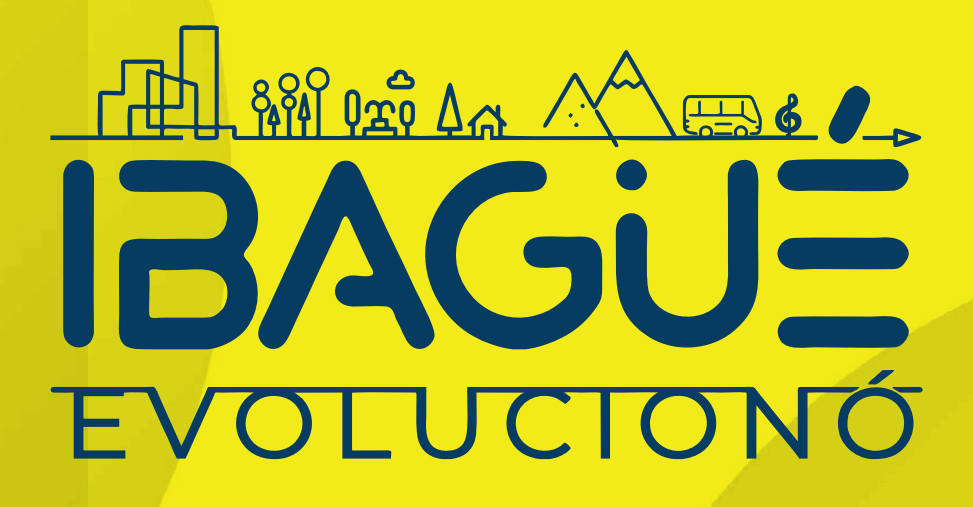

## **Paga tus estampillas de la Alcaldía de Ibagué por PSE**

## **¡Mas fácil y seguro!**

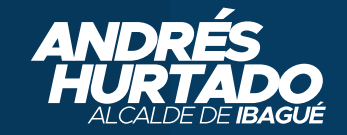

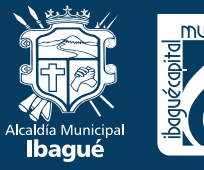

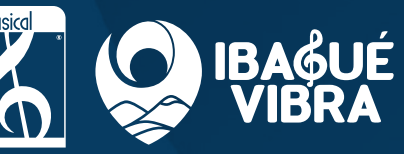

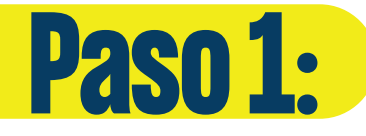

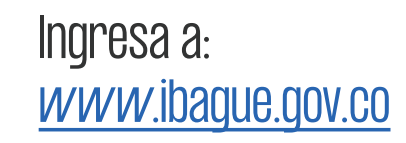

EA<br>A<br>EA<br>O

 $\overline{\mathbf{O}}$ 

 $\overline{0}$ 

 $\bullet$ 

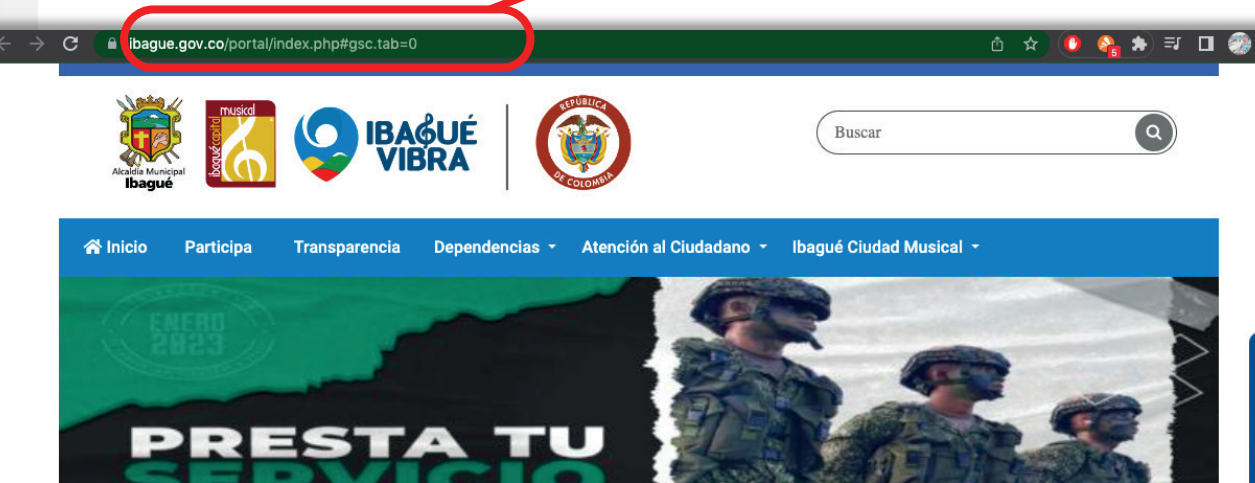

Lugar: Cra 12 # 147 - 84 Barrio el Salado<br>Centro Recreacional ASOGEMA Fecha: 30 y 31 enero 2023 - Hora: 07:00 a.m.

 $\blacksquare$  | 313 816 9048

**IBAGUÉ** 

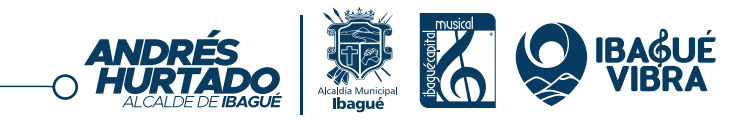

contingent

 $\mathbb{R}$  Minimum  $\mathbb{R}^2$ EVOLUCIONÓ

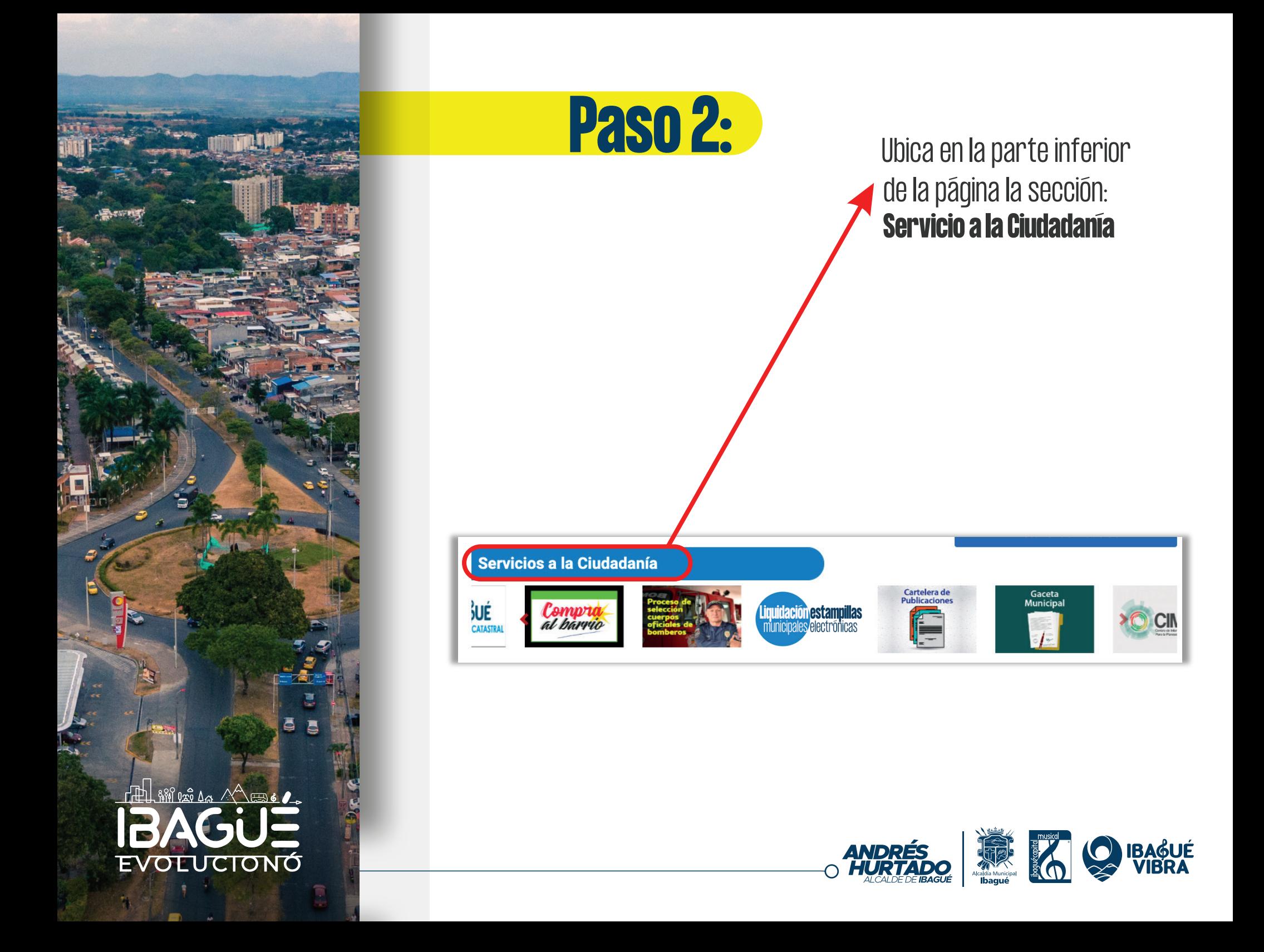

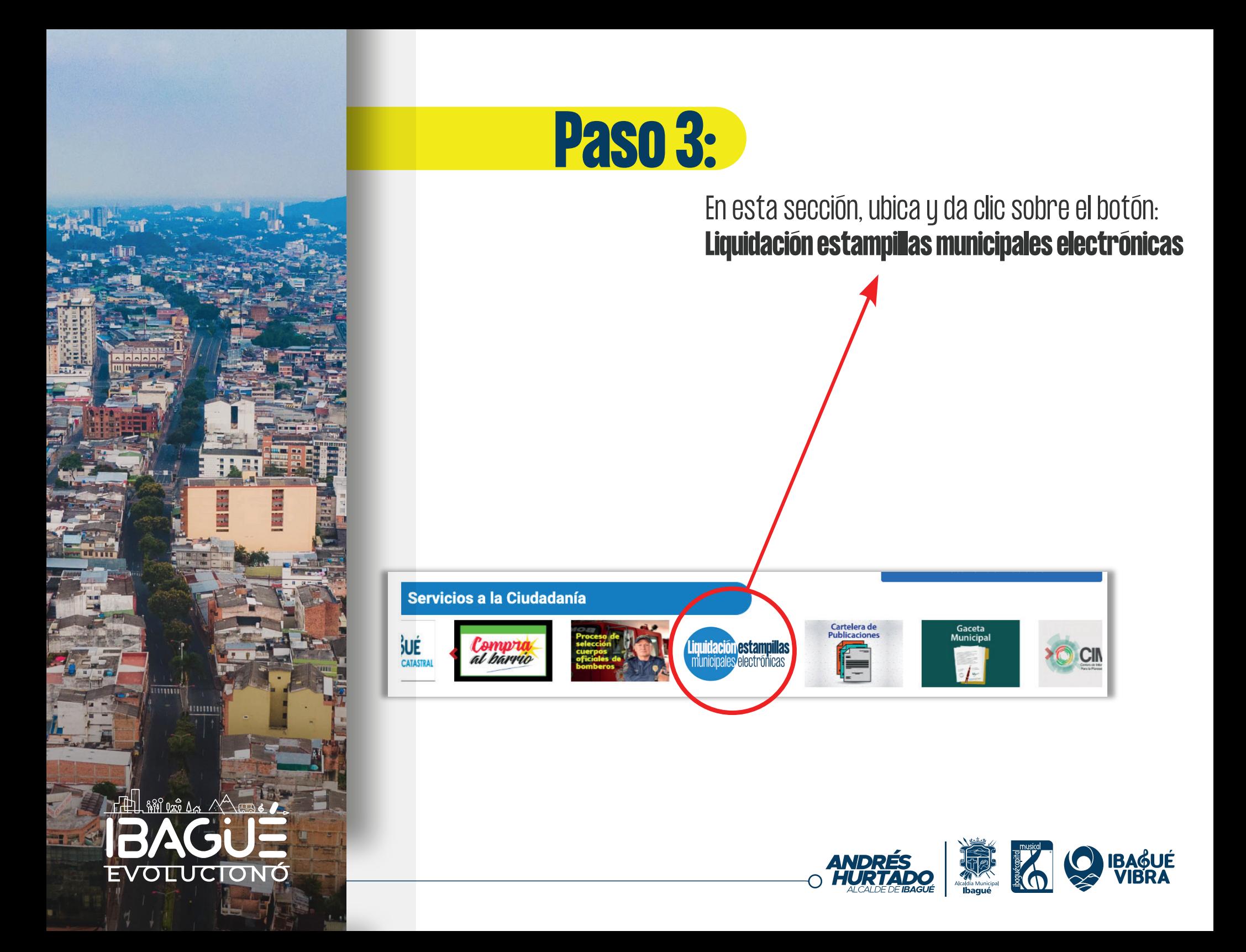

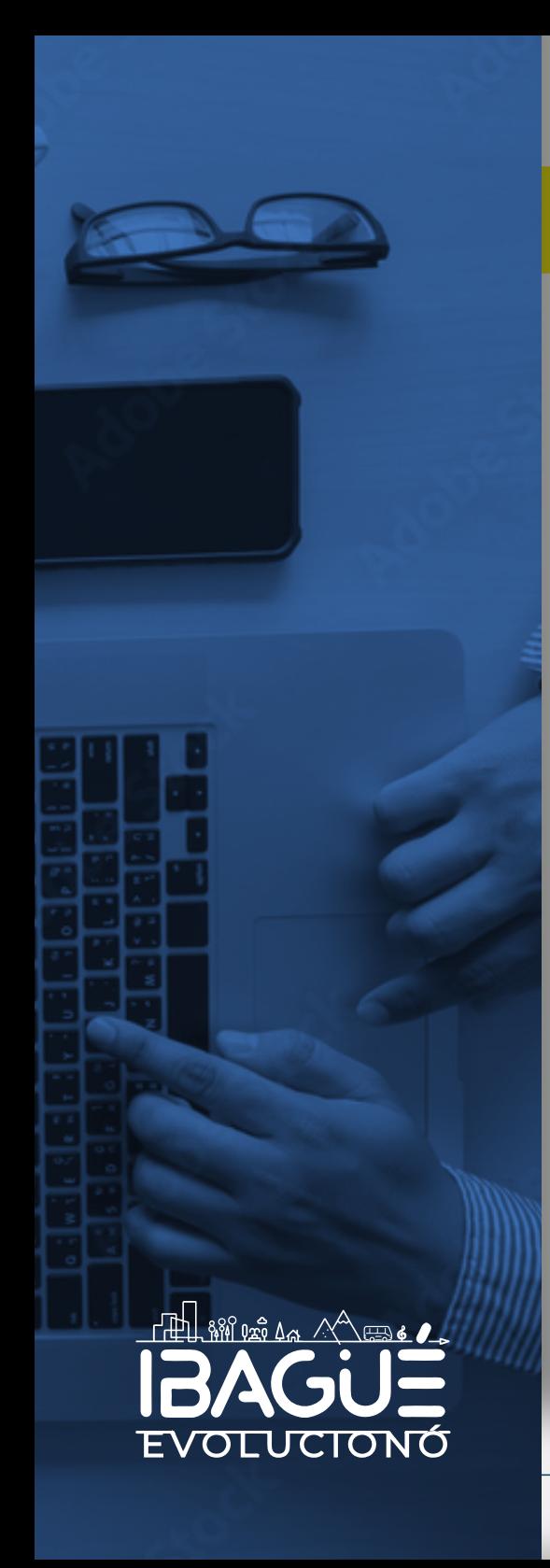

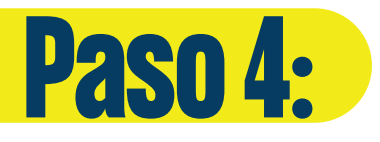

Luego, serás redirigido a: https://www.e-collect.com/customers/plus/MunicipiodeIbague.html

Donde debes dar clic en la opción: CLICK AQUÍ PARA PAGAR.

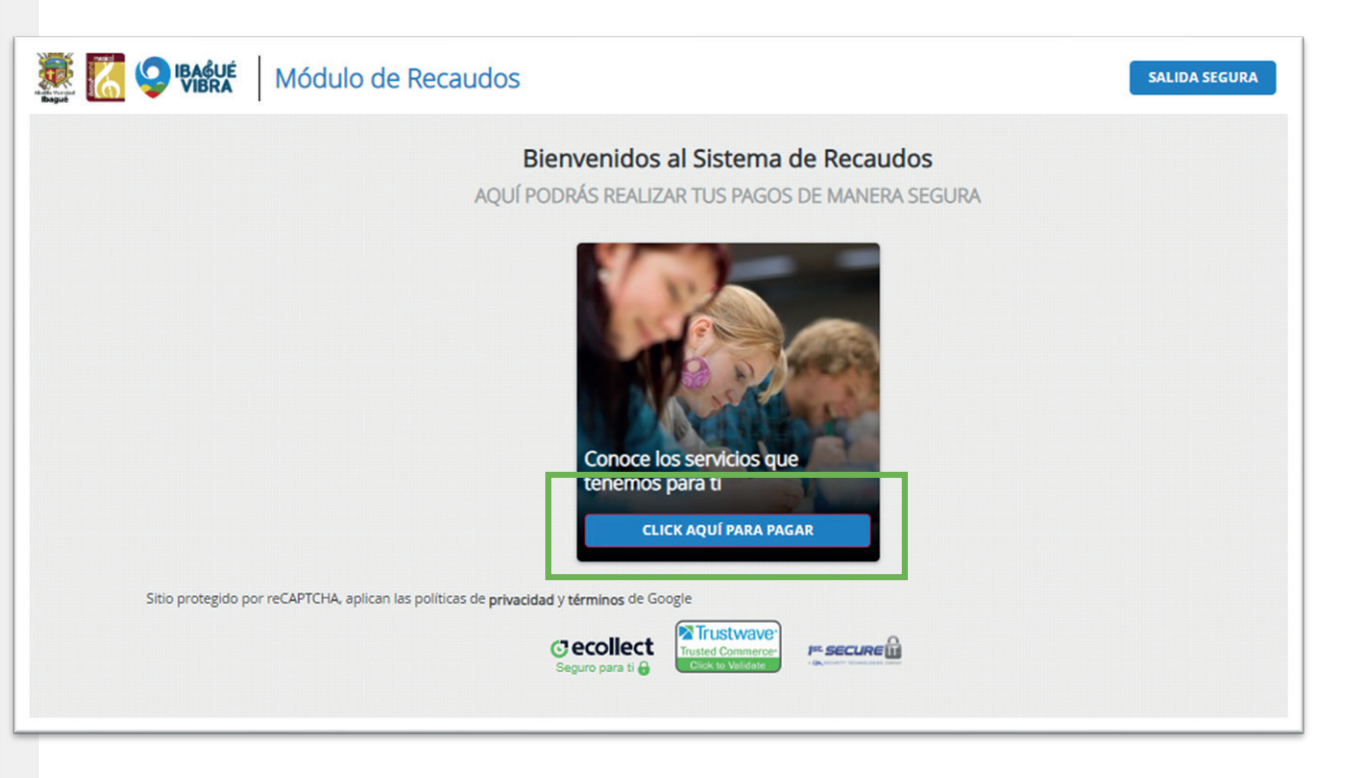

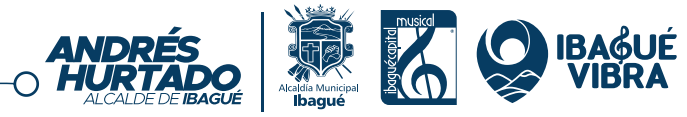

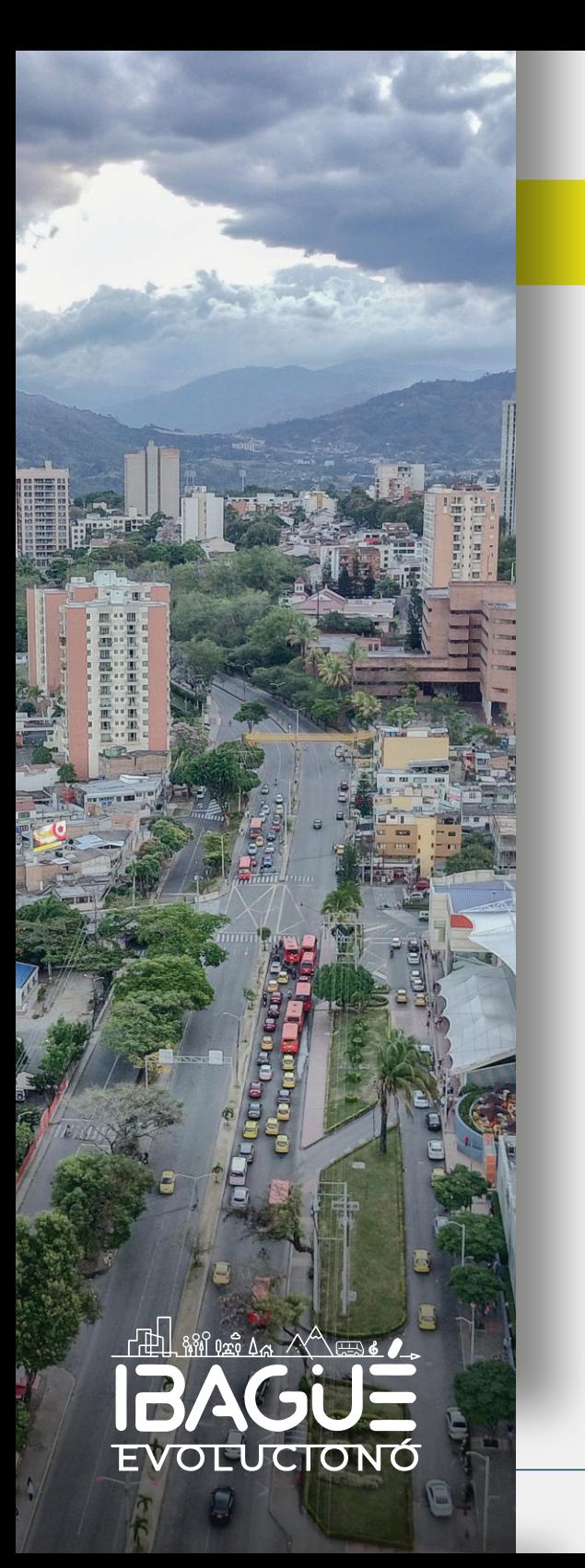

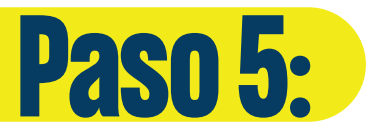

Luego, se desplegarán las estampillas, es importante que selecciones la que deseas pagar (Solo se permite un tipo de estampilla durante cada intento).

Das clic en la casilla inferior, como se muestra en la imagen. (Recuerda que si vas a pagar otras estampillas, deberás volver a hacer el proceso).

Una vez seleccionada la estampilla das clic en: +SIGUIENTE

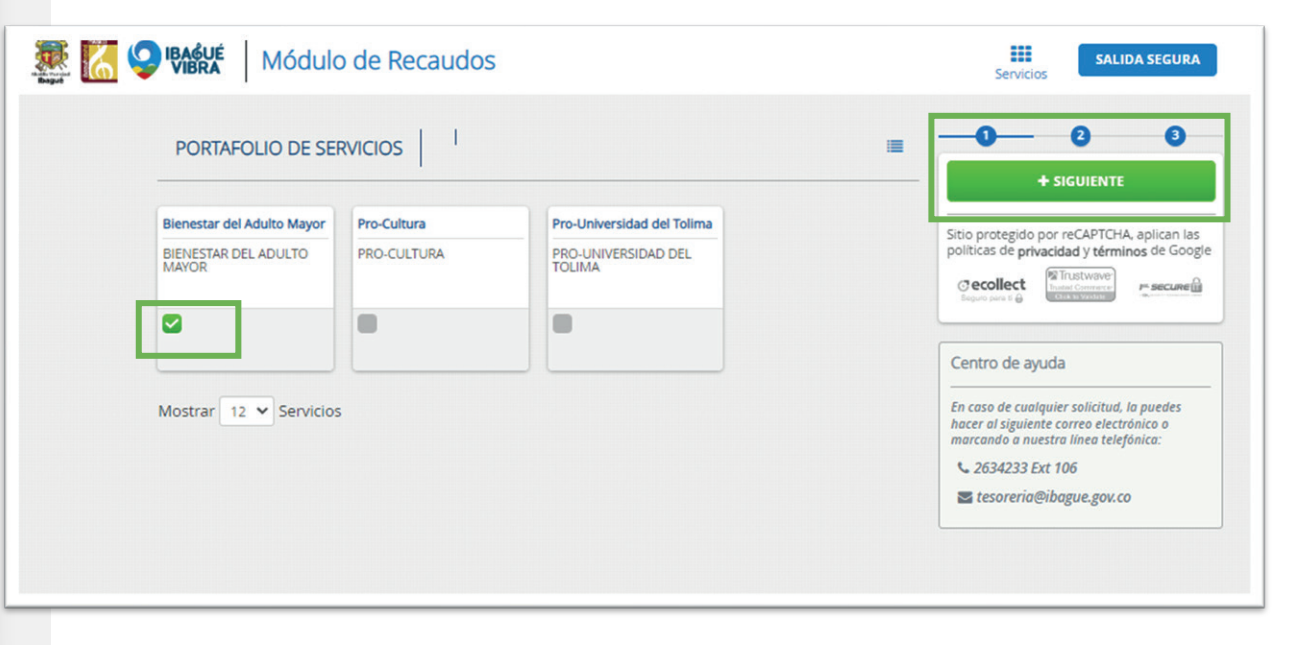

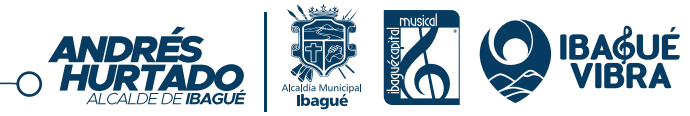

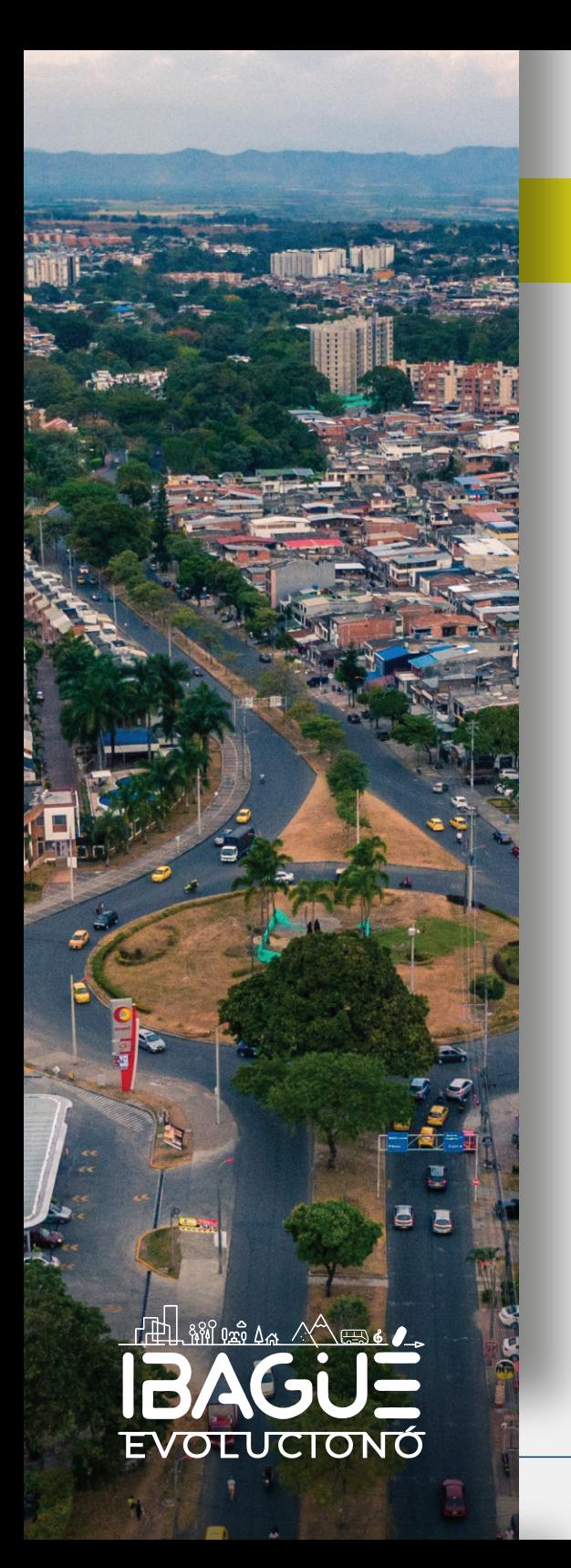

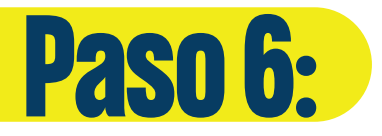

Diligencia el formulario que se te desplegará, con los datos del contratista, verifica que todo sea correcto, y da clic en agregar.

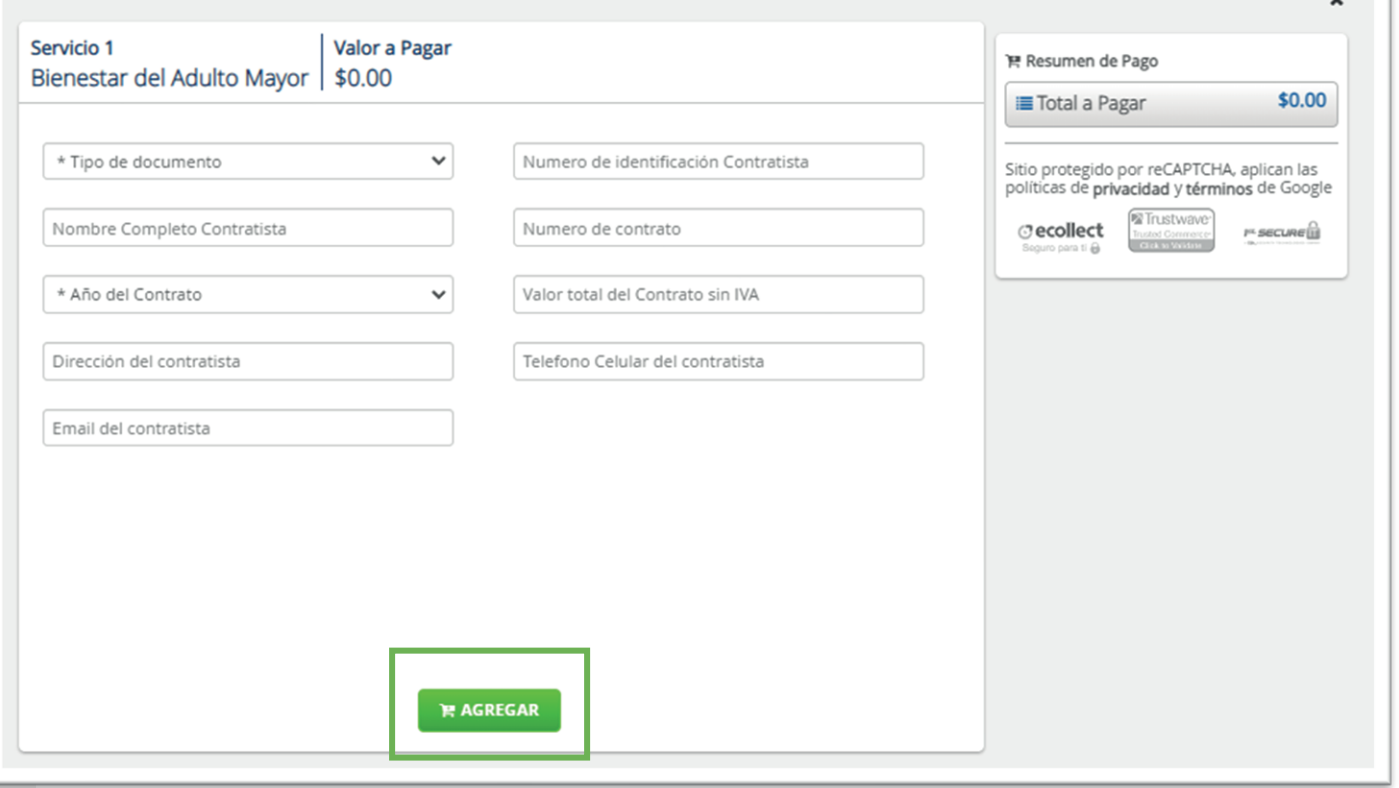

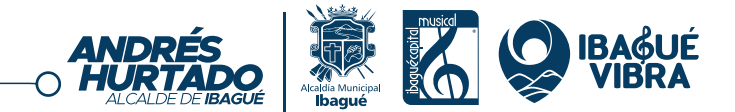

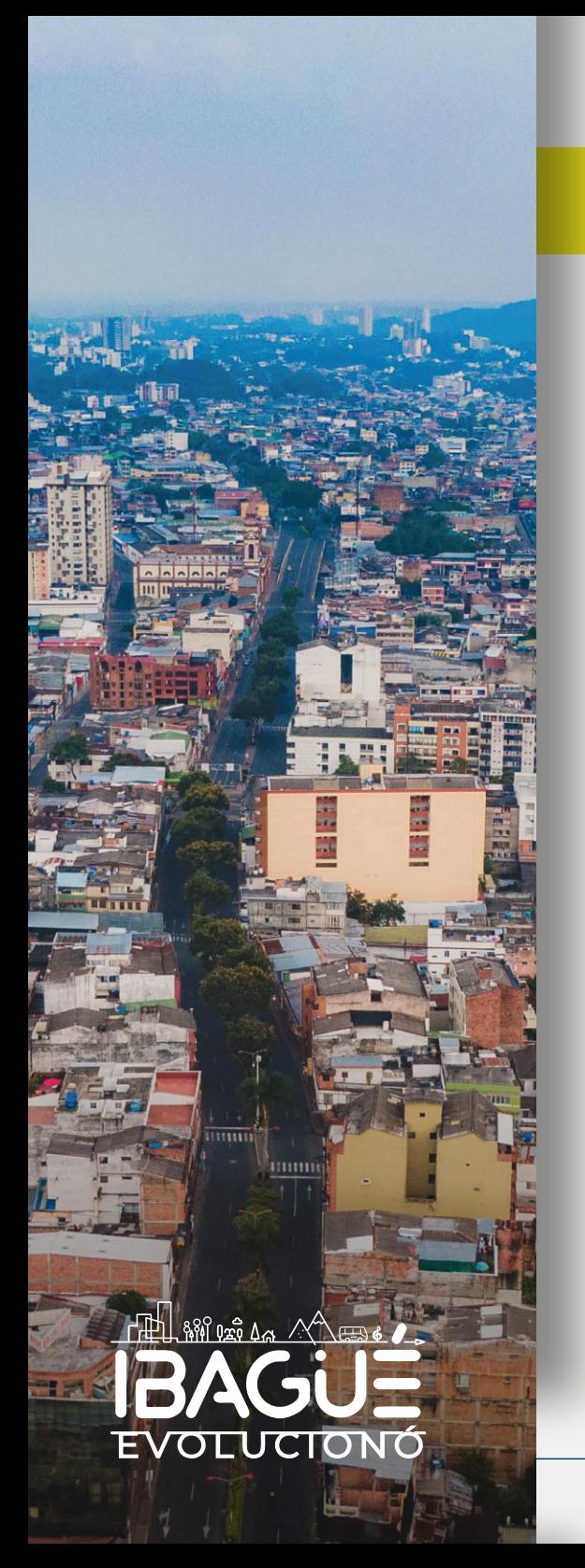

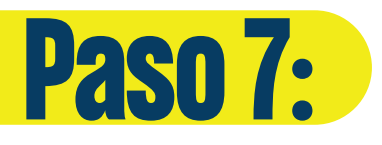

En la siguiente ventana tendrás el resumen del total a pagar por la estampilla, por favor da clic en realizar pago.

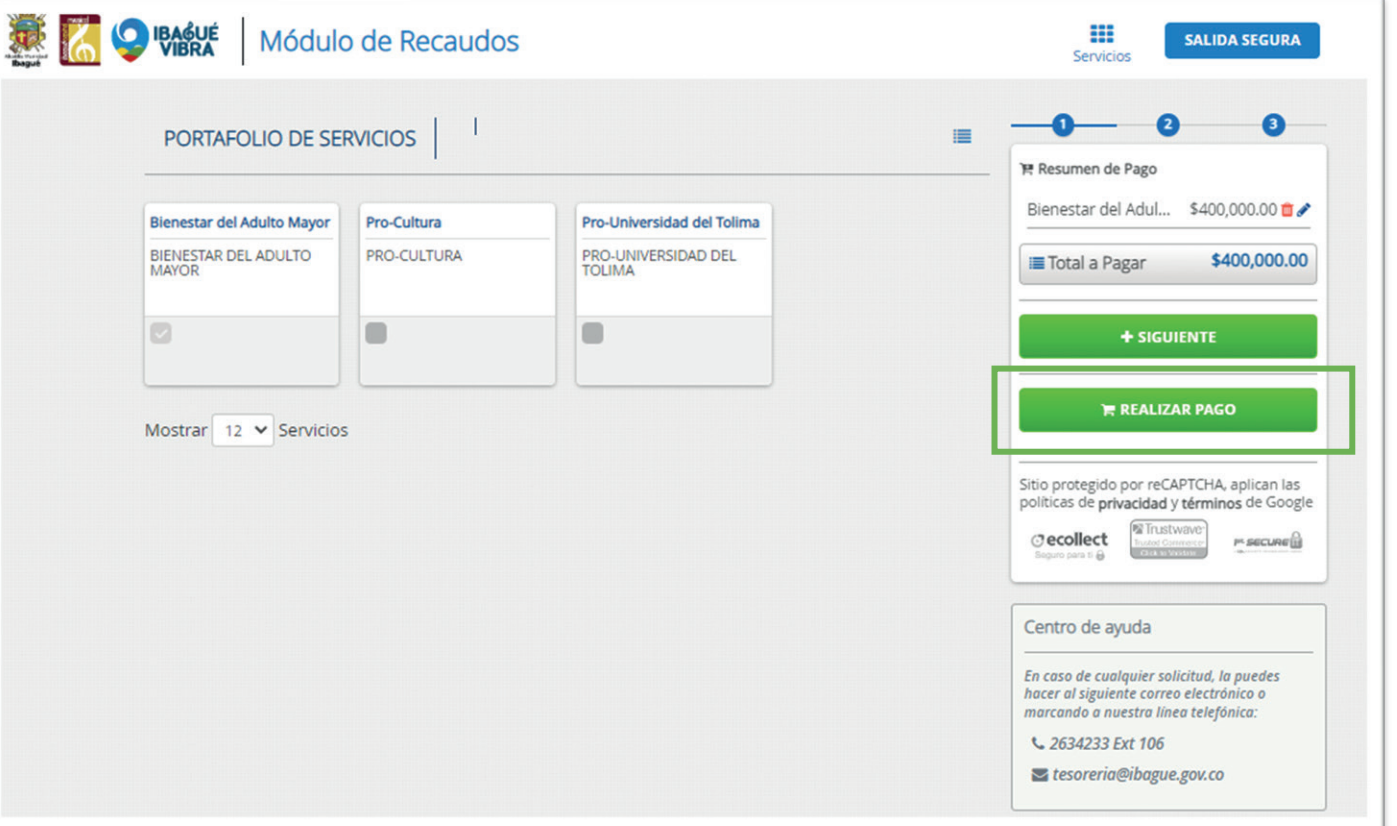

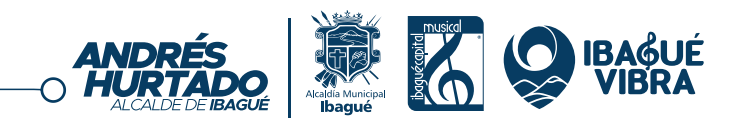

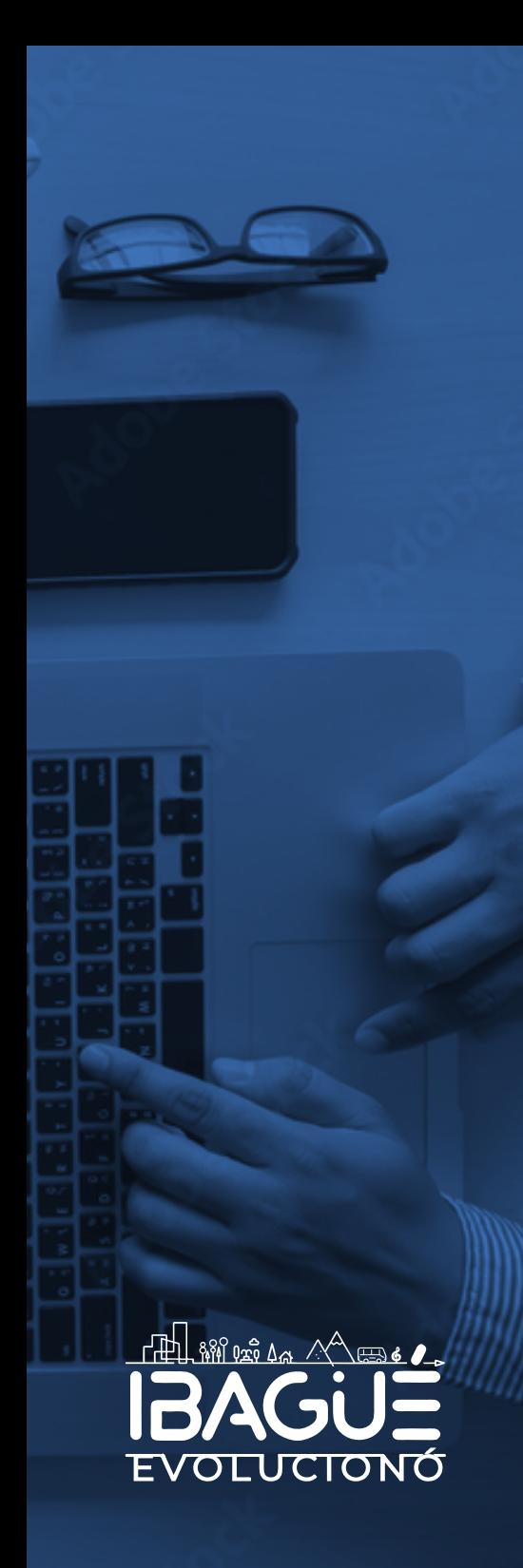

Ĵ

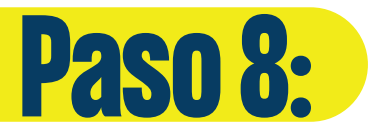

Posteriormente se te desplegará la opción del pago PSE, ingresa tus datos y da clic en realizar pago. Allí te dirigirá al banco seleccionado y podrás seguir el proceso de pago. Recuerda guardar los soportes y comprobantes de la transacción.

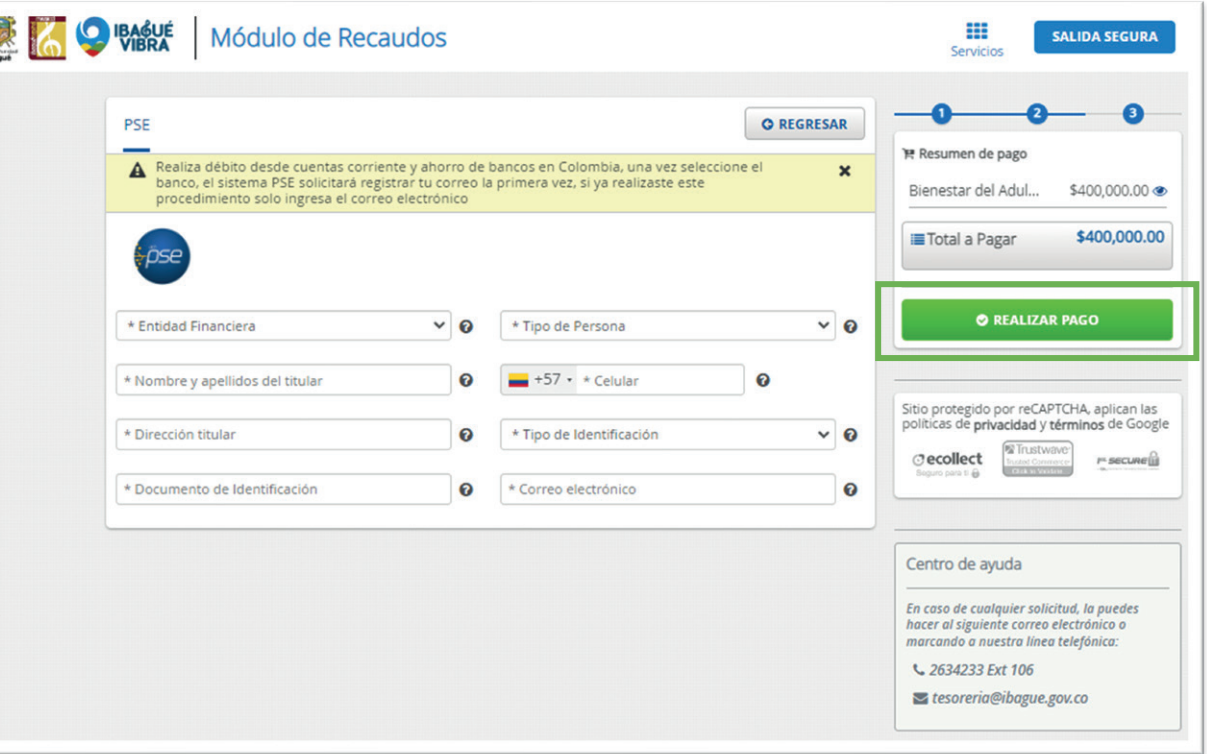

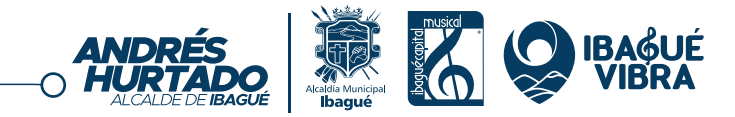

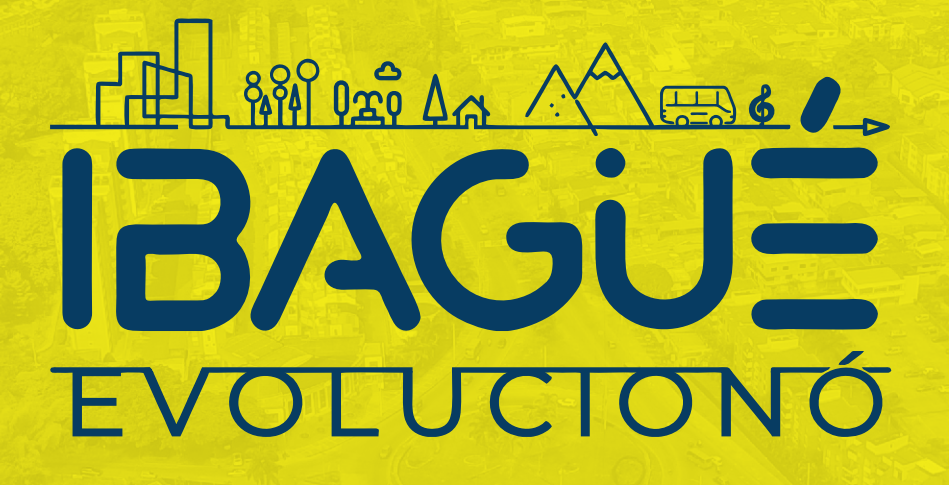

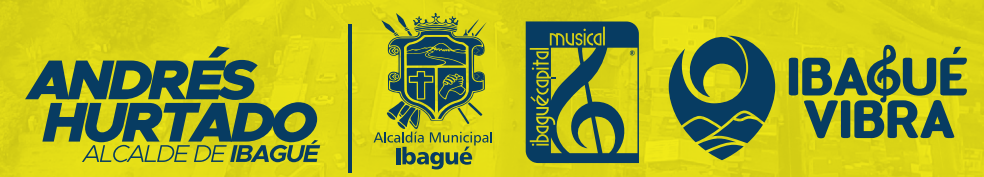